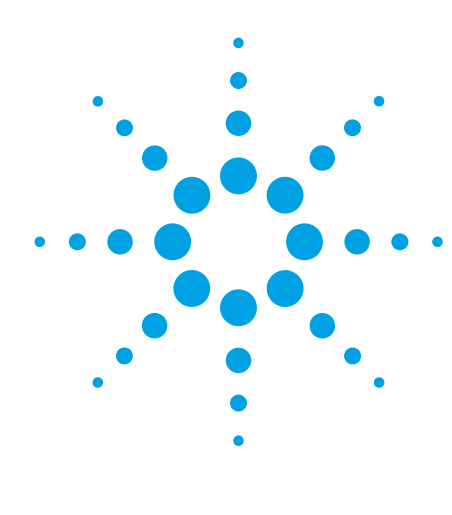

# **Agilent E8247C/E8257C PSG CW and Analog Signal Generators Self Guided Demo**

**Product Note**

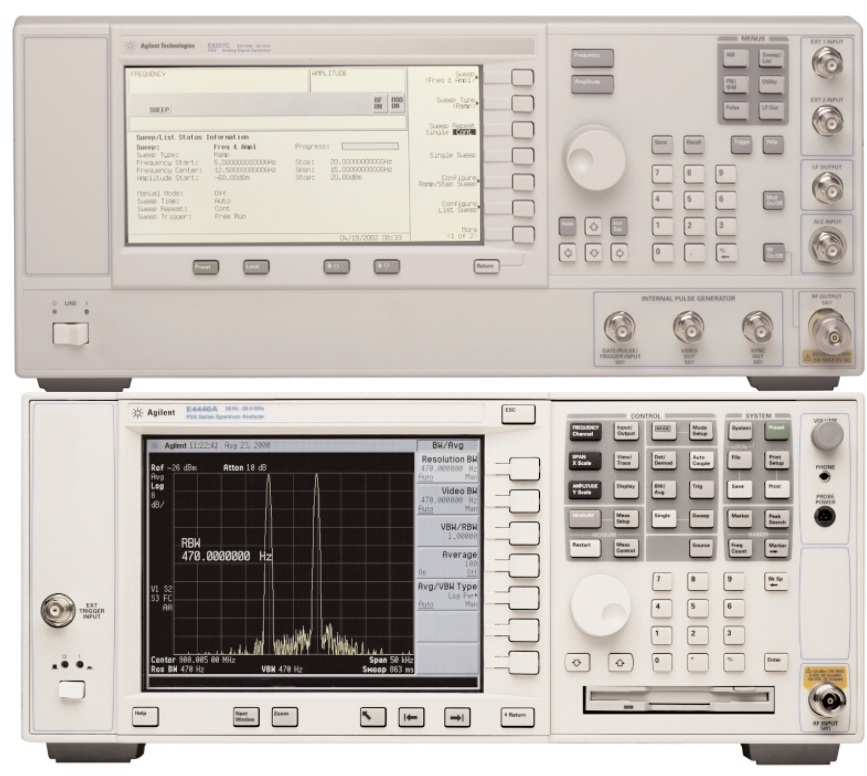

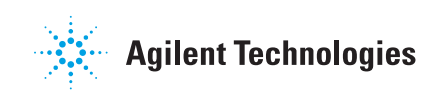

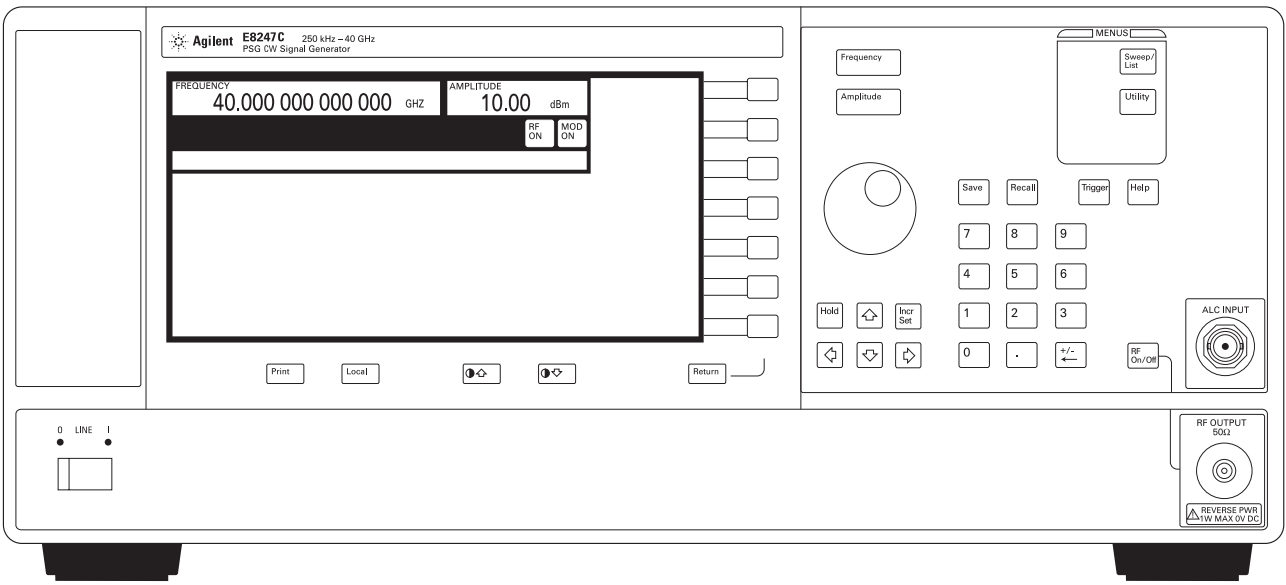

Agilent E8247C 250 kHz - 40 GHz PSG CW signal generator

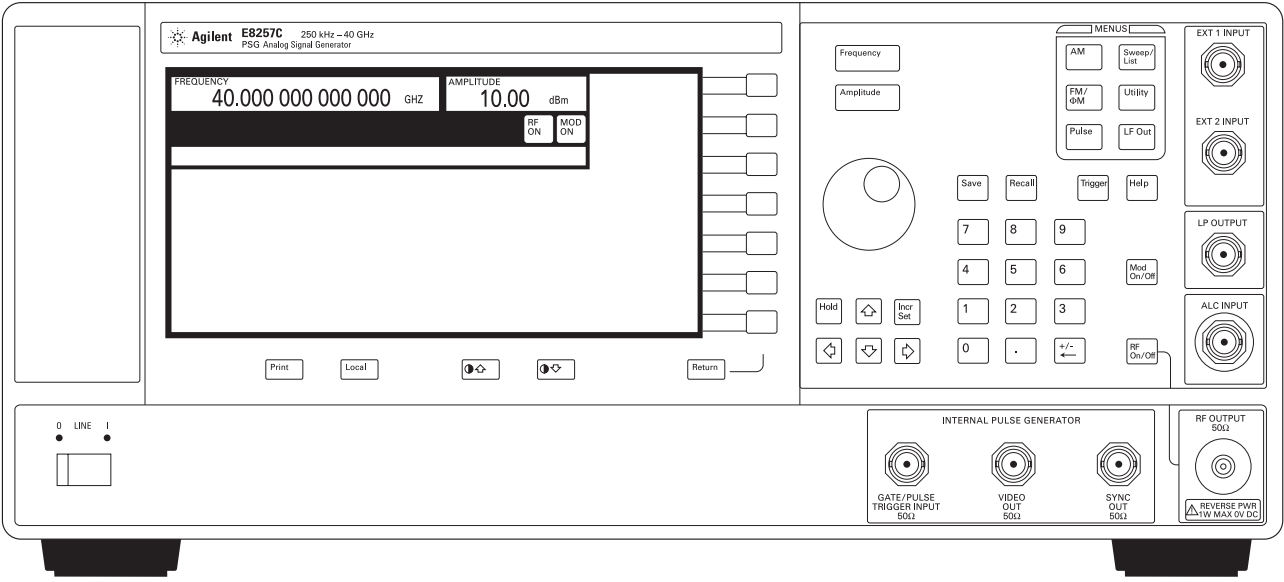

Agilent E8257C 250 kHz - 40 GHz PSG analog signal generator

## **Table of Contents**

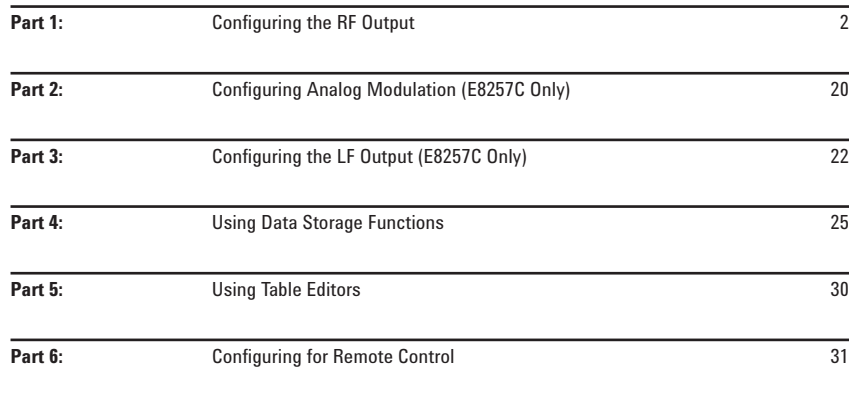

### **Conventions used in this demonstration**

In this self guided demonstration hard keys on the instrument front panel are shown as [Hard Keys]. The soft keys at the right of the display are shown as {Soft Keys}. Items which appear in the display area are shown as *DISPLAY*. Front panel items are shown as FRONT PANEL.

Sequential commands are separated  $by >.$ 

## **Part 1: Configuring the RF Output**

This section explains how to create continuous wave and swept RF outputs.

## **Configuring a continuous wave RF output**

Using these procedures, you will learn how to set the following parameters:

- $\bullet$  RF output frequency
- $\bullet$  frequency reference and frequency offset
- •RF output amplitude
- $\bullet$  amplitude reference and amplitude offset

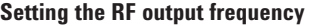

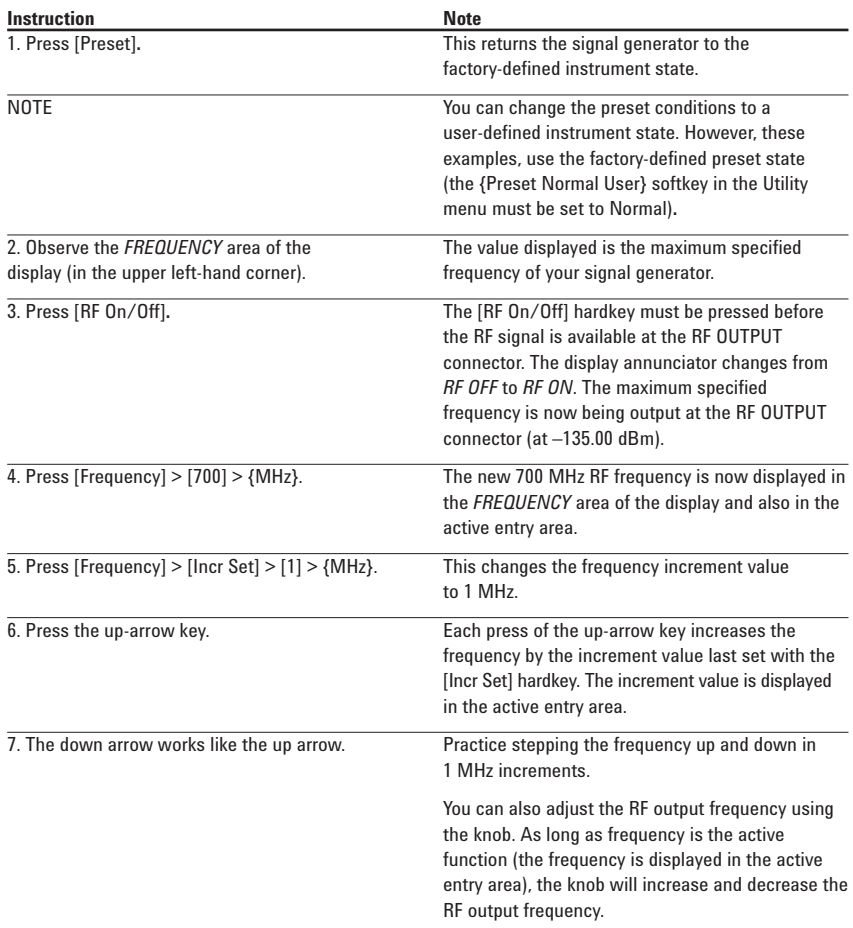

8. Use the knob to adjust the frequency back to 700 MHz.

### **Setting the frequency reference and frequency offset**

The following procedure sets the RF output frequency as a reference frequency to which all other frequency parameters are relative. The frequency initially shown on the display will be 0.00 Hz (the frequency output by the hardware minus the reference frequency). Although the display changes, the frequency output does not change. Any subsequent frequency changes are shown as incremental or decremental to 0 Hz.

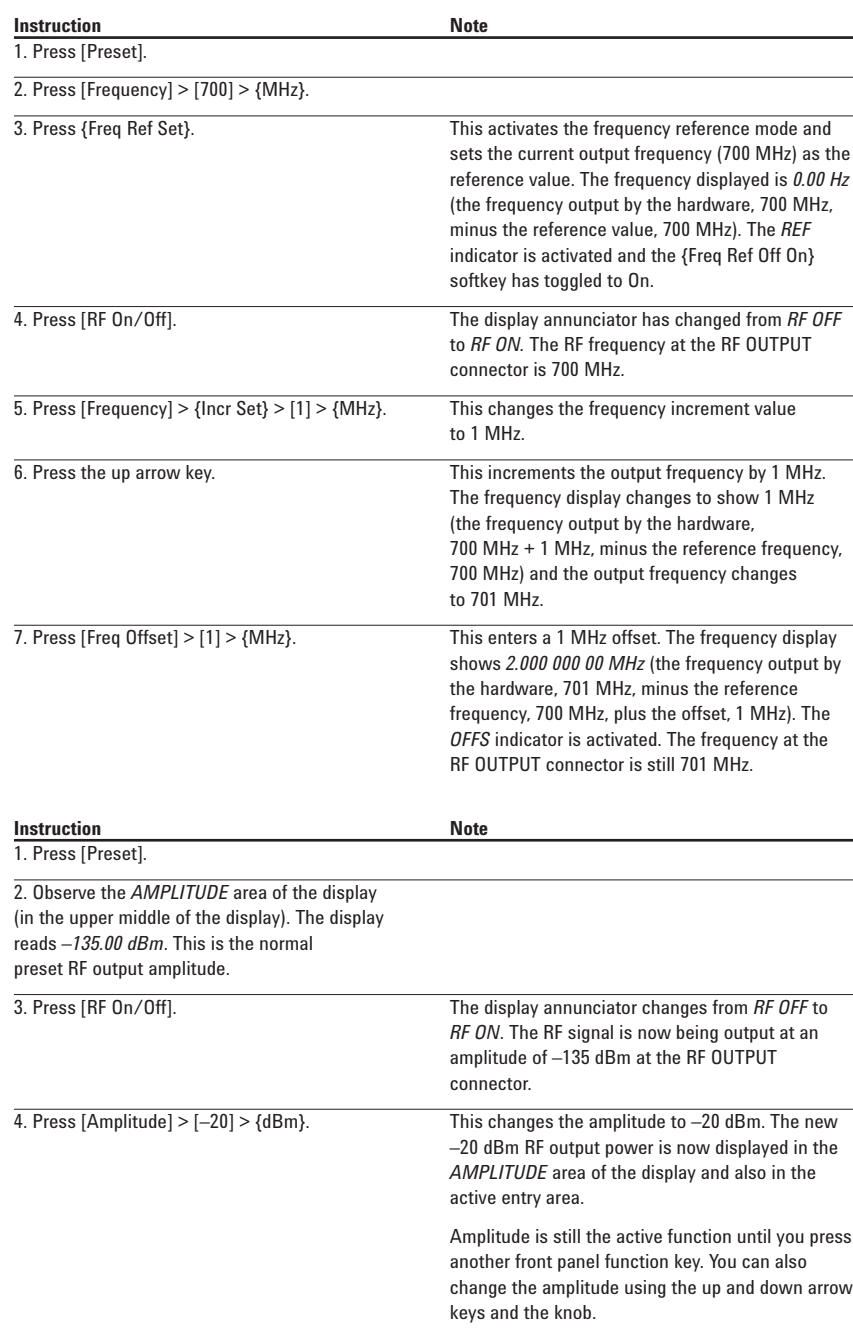

5. Practice changing the amplitude using the arrow keys and the knob.

## **Setting the RF output amplitude**

### **Setting the amplitude reference and amplitude offset**

The following procedure sets the RF output power as an amplitude reference to which all other amplitude parameters are relative. The amplitude initially shown on the display will be 0 dB (the power output by the hardware minus the reference power). Although the display changes, the output power does not change. Any subsequent power changes are shown as incremental or decremental to 0 dB.

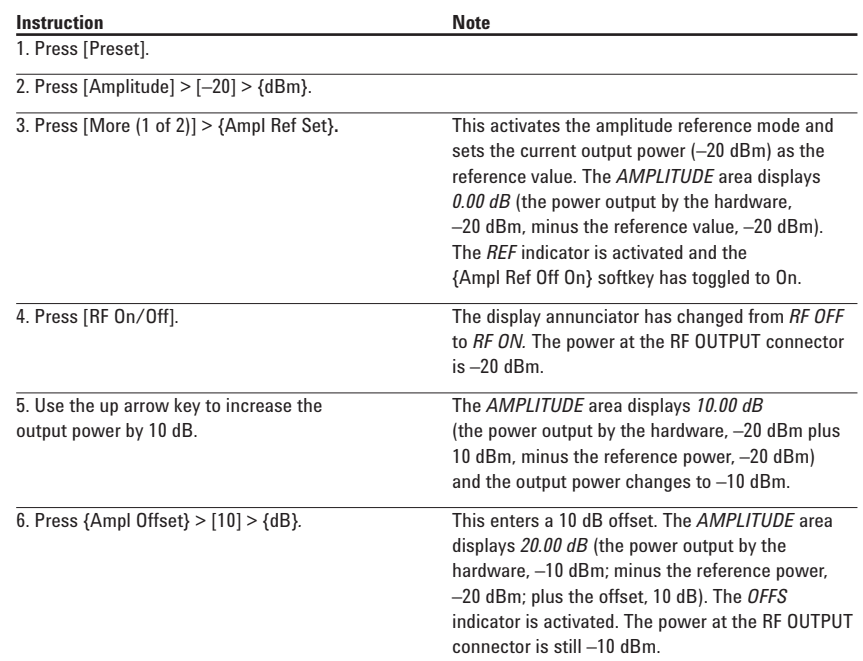

### **Configuring a swept RF output**

The signal generator has two sweep types: step and list.

Following an explanation of the differences between step sweep and list sweep, you will learn two ways to configure the signal generator's RF output to sweep a defined set of frequency, amplitude, and dwell time points. You will create a step sweep and then you will use these points as the basis for a new list sweep.

#### **Step sweep**

Step sweep allows you to enter RF output start and stop frequencies and amplitudes, a number of equally spaced points (steps) to dwell upon, and the amount of dwell time at each point.

When a step sweep is activated, the signal generator will sweep the RF output based on the values entered for the parameters listed above. The frequency, amplitude, or frequency and amplitude of the RF output will sweep from the start amplitude/ frequency to the stop amplitude/frequency, dwelling at equally spaced intervals defined by the [# Points] softkey value for the configured step dwell time.

Step sweep provides a linear progression through the start-to-stop frequency and/or amplitude values. You can toggle the direction of the sweep up or down. When the [Sweep Direction Down Up] softkey is set to Up, values are swept from the start frequency/ amplitude to the stop frequency/amplitude. Set to Down, values are swept from the stop frequency/ amplitude to the start frequency/amplitude.

NOTE Step sweep data cannot be saved to the instrument state register or to the memory catalog.

#### **List Sweep**

List sweep allows you to create a list of frequency, amplitude, and dwell time values and sweep the RF output based on the entires in the List Mode Values table.

Unlike a step sweep that contains linear ascending/ decending frequency and amplitude values spaced at equal intervals throughout the sweep, list sweep frequencies and amplitudes can be entered at unequal intervals and nonlinear ascending/ decending or random order.

For convenience, the List Mode Values table can be can be configured based upon the values of a previously configured step sweep. Each step sweep point's associated frequency, amplitude and dwell time values are entered ino a row in the List Mode Values table, as the following example illustrates.

NOTE Sweep data cannot be saved to the instrument state register.

> Step sweep data cannot be saved to the instrument state register or to the memory catalog. Step sweep configurations are reset at preset or when the signal generator's line power is cycled.

> List sweep data cannot be saved within an instrument state, but can be saved to the memory catalog. For instructions on saving list sweep data, see Storing Files in Part 4.

During swept RF output, the *FREQUENCY* and *AMPLITUDE* areas of the signal generator's display are deactivated.

## **Configuring and activating a single step sweep**

In this procedure, you will create a step sweep with nine, equally spaced points and the following parameters:

- frequency range from 500 MHz to 600 MHz
- amplitude from –20 dBm to 0 dBm
- dwell time 500 ms at each point

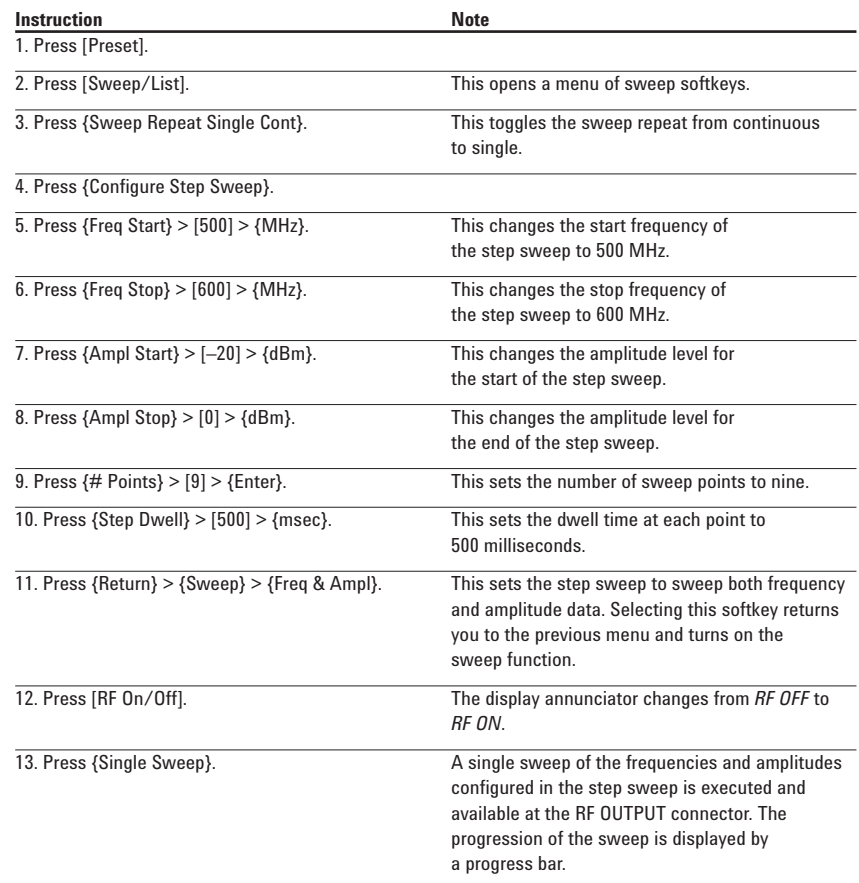

# The *SWEEP* annunciator is activated indicating that **Instruction Note Instruction Note** function. **Configuring a list sweep using step sweep data** In this procedure, you will leverage the step sweep points and change the sweep information by editing several points in the List Mode Values table editor. For information on using table editors, see Using Table Editors in Part 5.

**Instruction Note**<br> **Press {Sweep Repeat Single Cont}.** This t

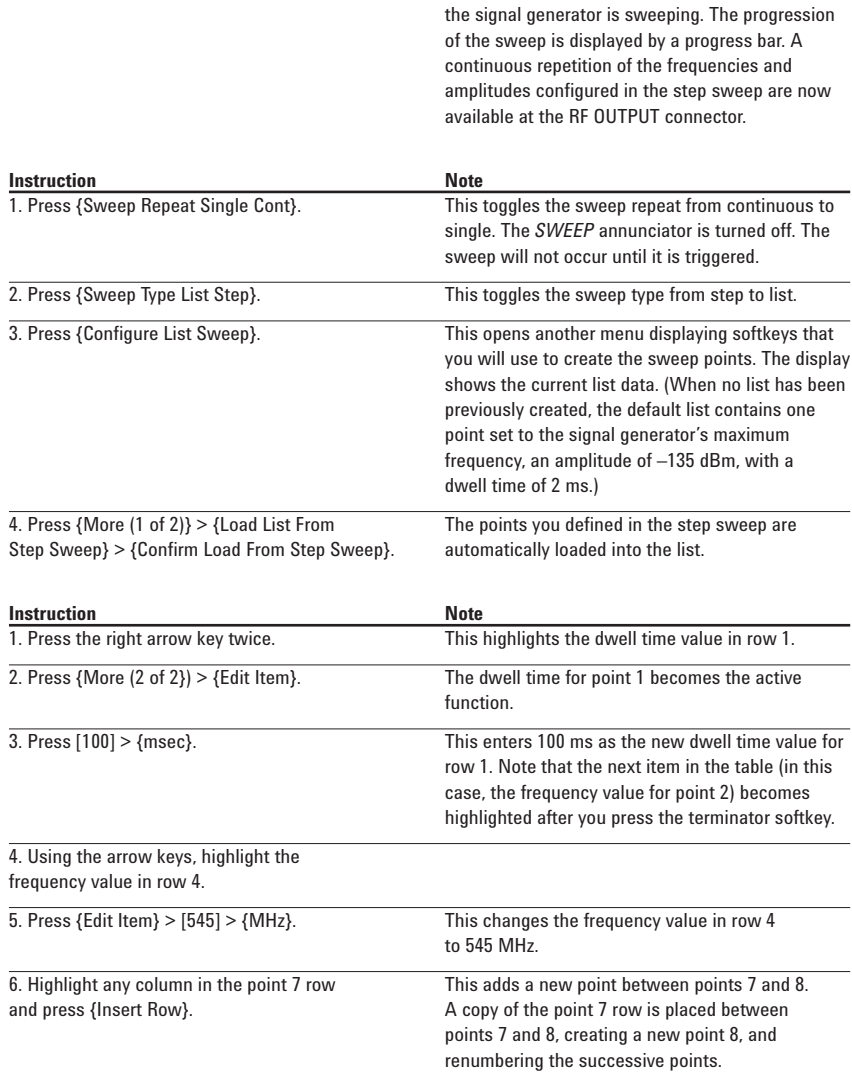

This toggles the sweep from single to continuous.

## **Editing list sweep points**

**Activating continuous step sweep**

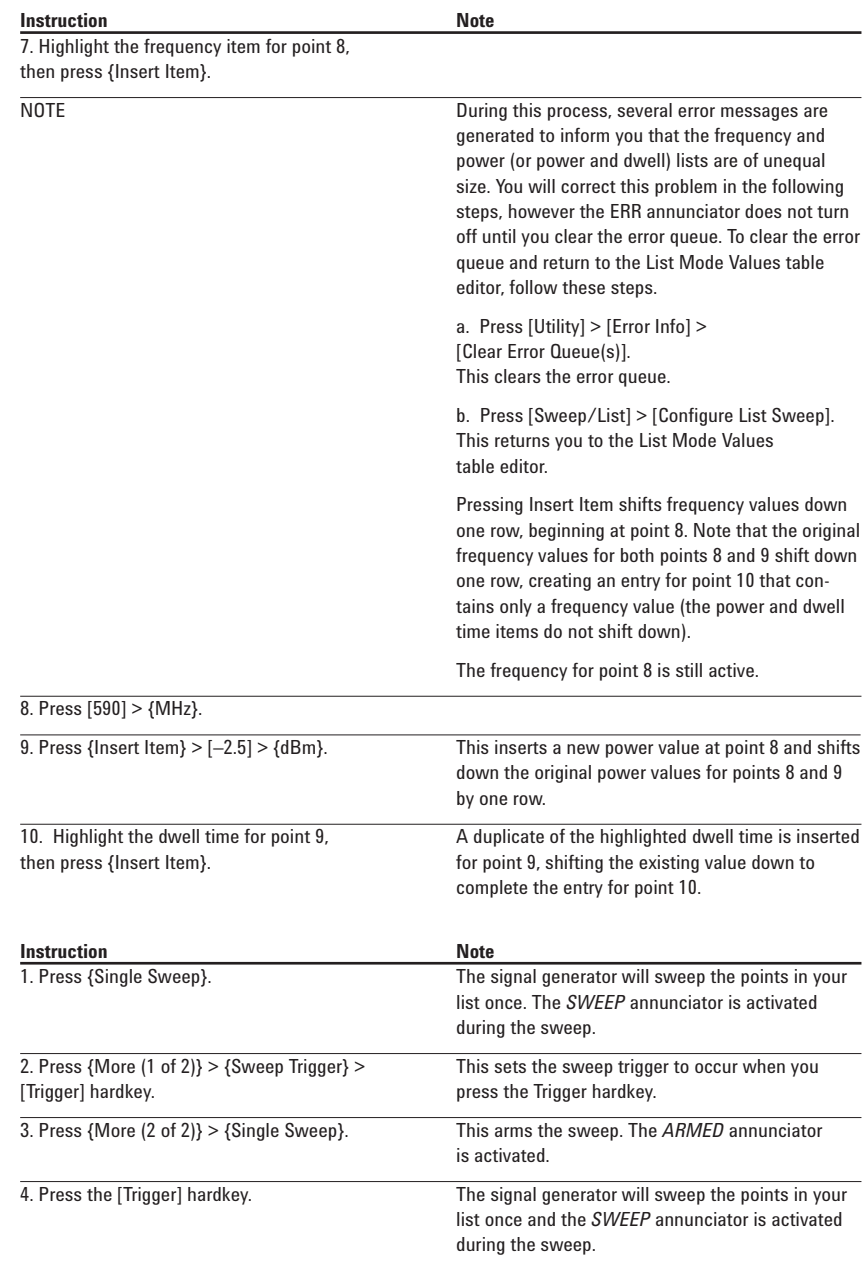

## **Activating List Sweep for a Single Sweep**

## **Part 2: Configuring Analog Modulation (E8257C Only)**

The 8257C can modulate the RF carrier with four types of analog modulation: amplitude, frequency, phase, and pulse.

### **AM, FM, and** Φ**M Sources**

- •AM, FM, and ΦM have two source paths each. These multiple source paths are summed internally for composite modulation of the RF output.
- •Each path can be fed by one of four sources: Internal 1, Internal 2, External 1 or External 2.
- •Only one path can be active for each source. For example, if AM Path 1 is on and AM Path 1 source is set to Internal 1, if AM Path 2 is on, AM Path 2 source must be set to Internal 2, External 1 or External 2. Different paths cannot use the same source at the same time.
- •Waveforms available from Internal 1 and Internal 2 include:

#### **Sine**

sine wave with adjustable amplitude and frequency

#### **Dual-Sine**

dual sine waves with individually adjustable frequencies and a percent-of- peak-amplitude setting for the second tone (available from function generator 1 only)

#### **Swept-Sine**

a swept sine wave with adjustable start and stop frequencies, sweep time, and sweep trigger settings (available from function generator 1 only)

#### **Triangle**

triangle wave with adjustable amplitude and frequency

#### **Ramp**

ramp with adjustable amplitude and frequency

#### **Square**

square wave with adjustable amplitude and frequency

#### **Noise**

noise, in a uniform or Gaussian distribution, with adjustable amplitude generated as a peak-to-peak value (RMS value is approximately 80% of the displayed value)

#### **DC**

direct current with adjustable amplitude

### **Pulse Sources**

The following list summarizes the different sources available for pulse modulation.

#### **External Pulse**

modulates an external pulse signal connected to the signal generator's PULSE/TRIGGER GATE INPUT connector.

#### **Internal Doublet**

produces two pulses at the RF OUT-PUT connector for each trigger event at the TRIGGER IN connector. The first pulse will follow the external trigger signal. The second pulse will have user-defined delay and width parameters.

#### **Internal Free-Run**

produces internal, free-run, pulse modulation with user-defined period, width, and delay.

#### **Internal Gated**

produces an internal, gated, pulse modulation. When a valid gate signal is applied to the TRIGGER IN connector, a pulse train (with userdefined width and pulse repetition frequency parameters) will occur at the RF OUTPUT connector.

#### **Internal Trigger**

produces an internal, triggered, pulse modulation. An RF pulse (with user-defined width and delay parameters) will occur at the RF OUTPUT connector whenever a valid trigger signal occurs at the TRIGGER IN connector.

#### **Internal Square**

produces internal, square, pulse modulation. The internal source is a sinewave which is later squared by the modulator to generate the pulse squarewave with a duty cycle set to 50 percent.

#### **Internal Pulse**

produces internal, rectangular, pulse modulation with with user-defined width and period parameters.

## **Configuring AM**

**Figure 1: AM**

Using this procedure, you will learn how to create a multipath amplitude-modulated RF carrier with the following characteristics:

- $\bullet$  RF output frequency set to 4 GHz
- •RF output amplitude set to 0 dBm
- •AM Path 1 depth set to 90 percent
- •AM Path 1 rate set to 10 kHz
- •AM Path 1 waveform set to sine
- •AM Path 2 depth set to 40 percent
- •AM Path 2 waveform set to triangle
- •AM Path 2 rate set to 5 kHz

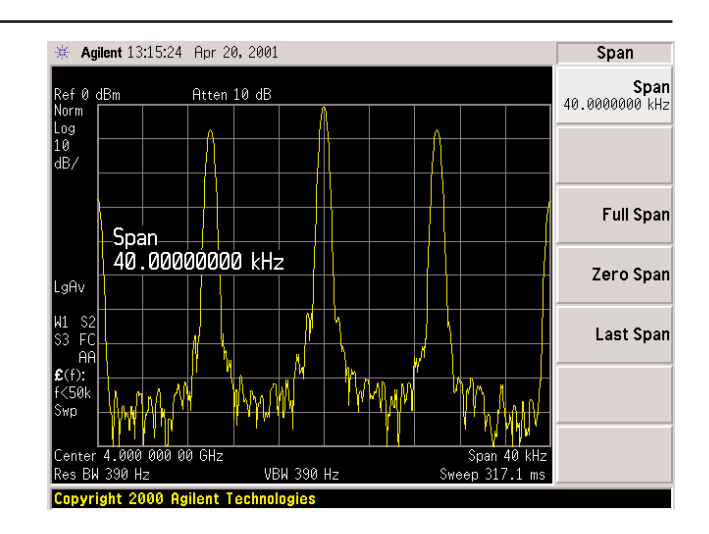

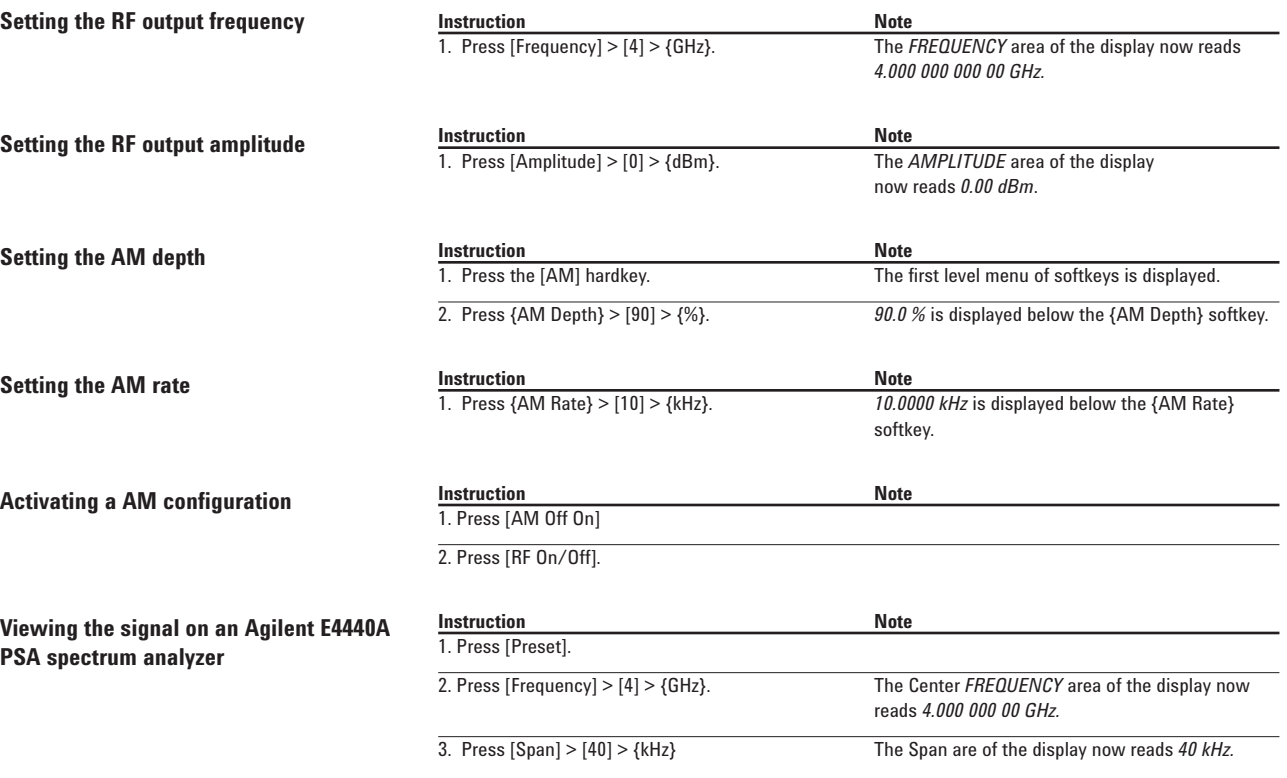

The display on the PSA should now match Figure 1.

## **Creating a multipath AM configuration**

Use these steps to configure a multipath AM configuration. AM Path 1 and AM Path 2 are summed internally for composite modulation. Either path can be switched to any one of the modulation sources (internal 1 or 2, external 1 or 2), though any given source can only be routed to one modulation type.

Note that the AM Source for AM Path 1 is set to Internal 1 as a default setting. Therefore, the AM Source for AM Path 2 must be set to another source, as explained in the following procedure.

## **Activating a multipath AM configuration**

The signal generator is now configured to output a 0 dBm, multipath amplitude-modulated carrier at 4 GHz. AM Path 1 is set to an AM depth of 90 percent, an AM rate of 10 kHz, and a sinewave as the default AM waveform. AM Path 2 is set to an AM depth of 40 percent with a triangle

AM waveform at the rate of 5 kHz. Follow these remaining steps to output the amplitude-modulated signal.

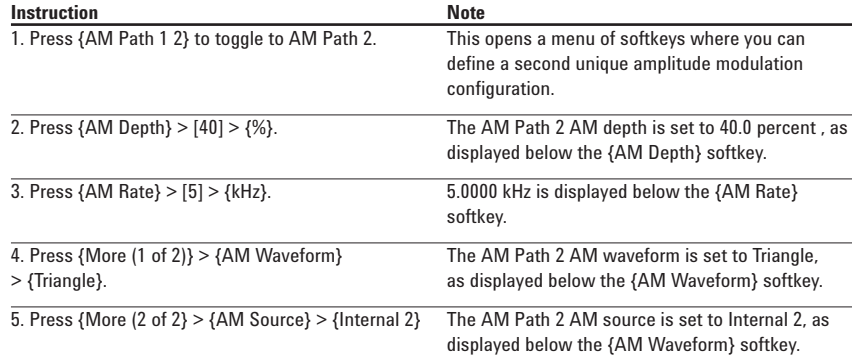

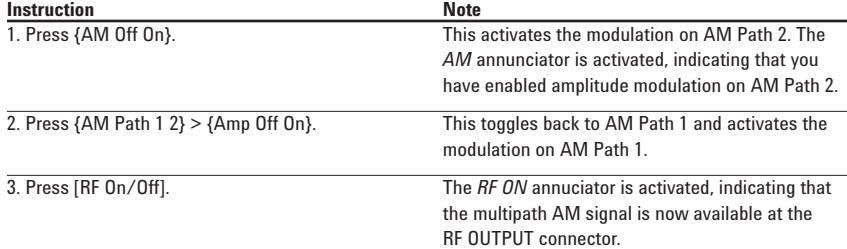

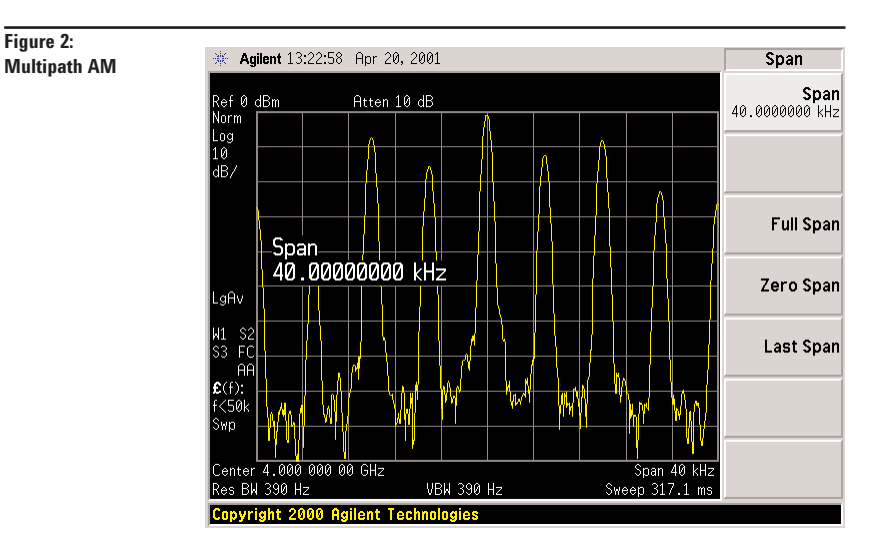

## **Viewing the signal on an Agilent E4440A PSA spectrum analyzer**

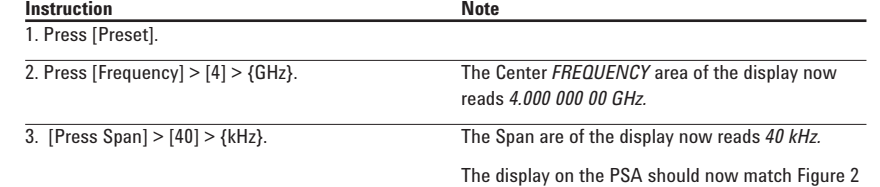

## **Configuring FM**

Using this procedure, you will learn how to create a frequency-modulated RF carrier with the following characteristics:

- $\bullet$  RF output frequency set to 4 GHz
- •RF output amplitude set to 0 dBm
- •FM deviation set to 75 kHz
- •FM rate set to 10 kHz

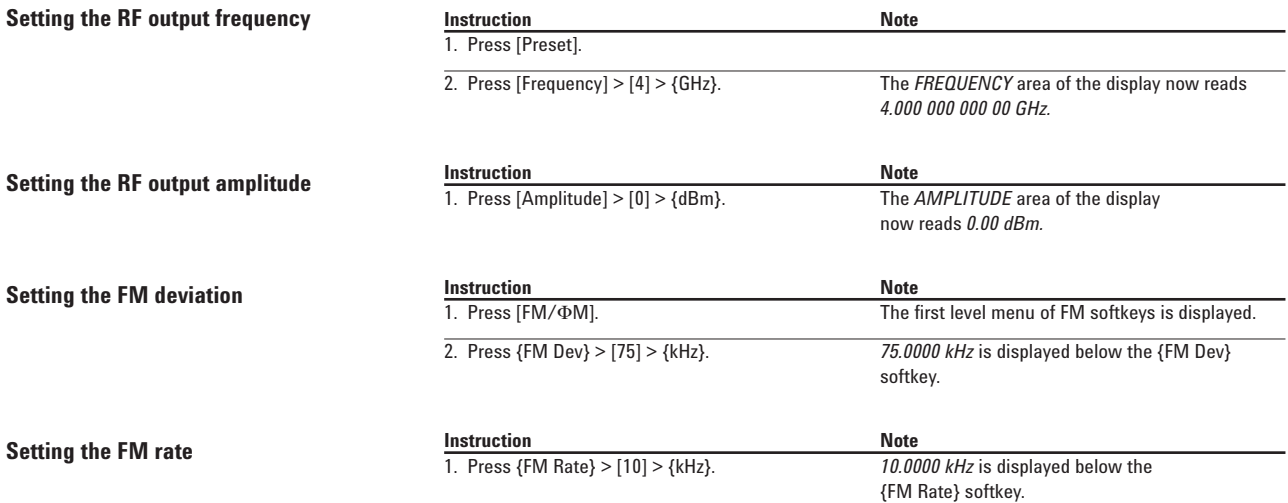

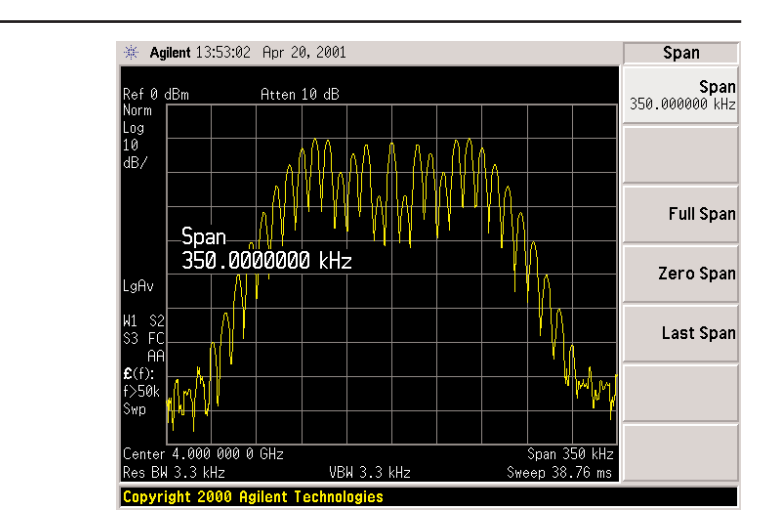

## **Activating FM**

The signal generator is now configured to output a 0 dBm, frequencymodulated carrier at 4 GHz with the FM deviation set to 75 kHz and the FM rate set to 10 kHz. The shape of the waveform is a sinewave. (Notice that sine is the default for the FM Waveform softkey. Press More (1 of 2) to see the softkey.) Follow these remaining steps to output the frequency-modulated signal.

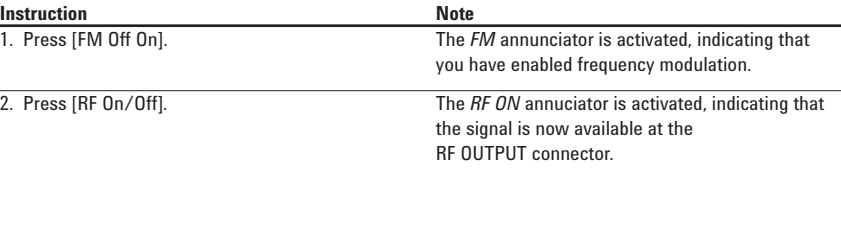

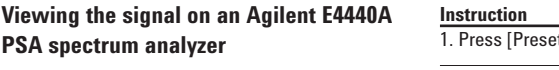

**Figure 3: FM**

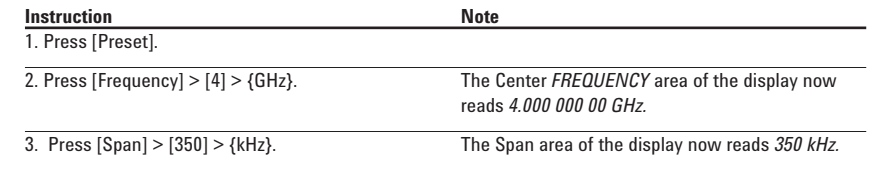

The display on the PSA should now match Figure 3.

## **Configuring** Φ**M**

#### **Figure 4:**  Φ**M**

Using this procedure, you will learn how to create a phase-modulated RF carrier with the following characteristics:

- $\bullet$  RF output frequency set to 4.0 GHz
- •RF output amplitude set to 0 dBm
- $\bullet\,\Phi\mathrm{M}$  deviation set to 0.25  $\lambda$  radians
- $\bullet$   $\Phi \mathrm{M}$  rate set to  $30$  kHz

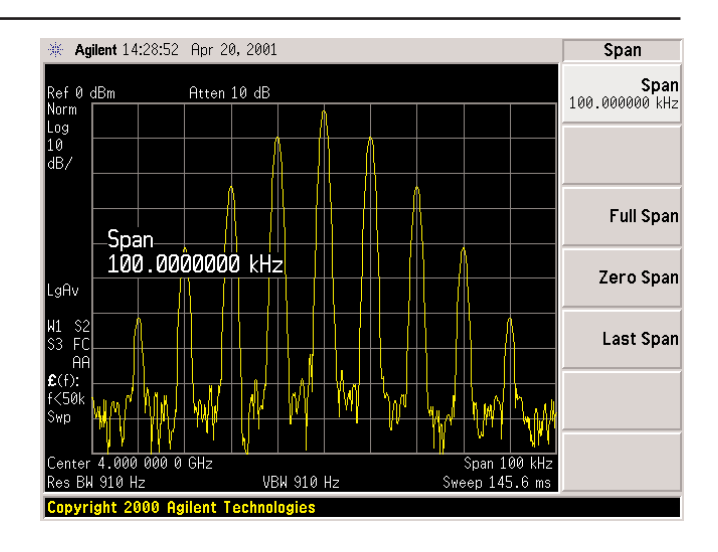

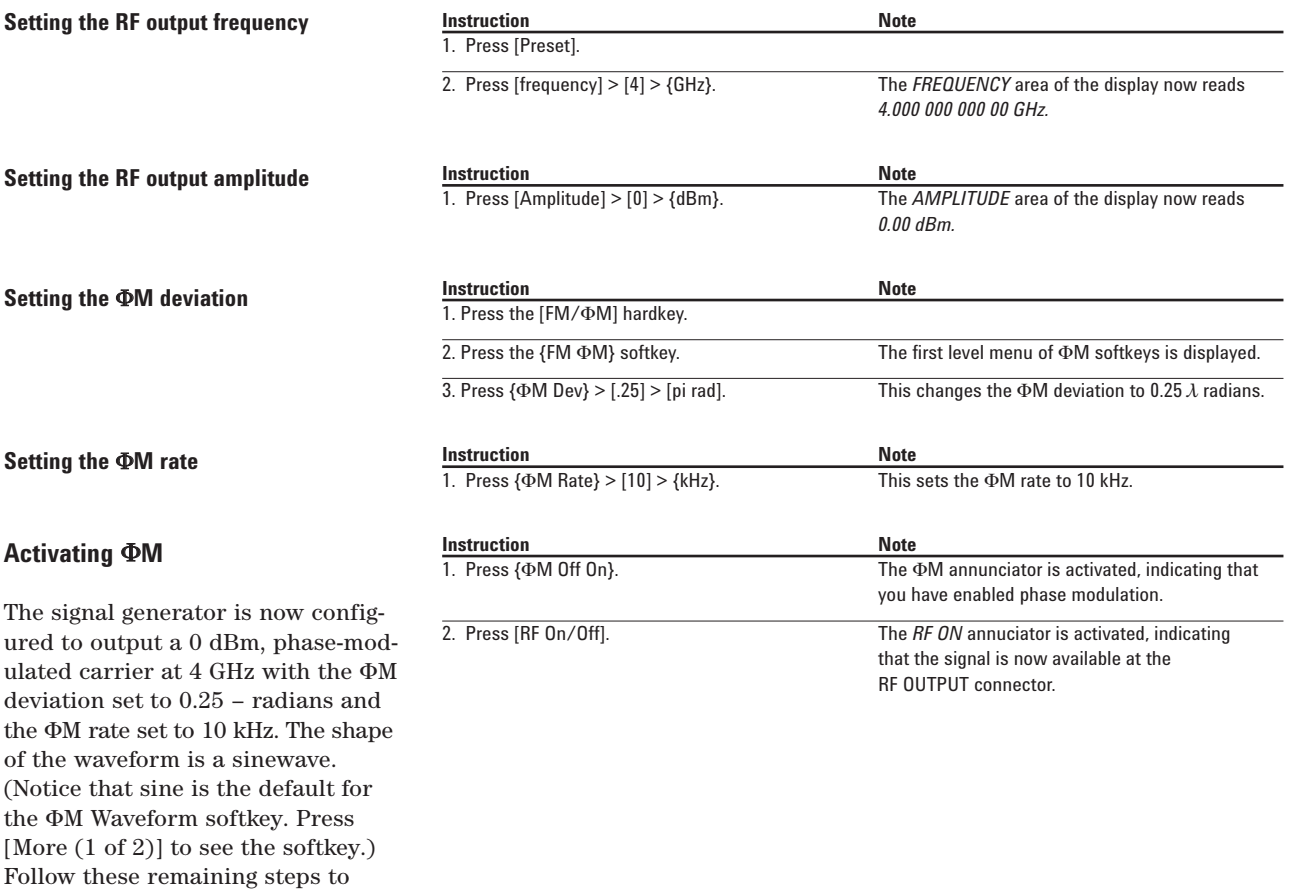

## **Viewing the signal on an Agilent E4440A PSA spectrum analyzer**

output the phase-modulated signal.

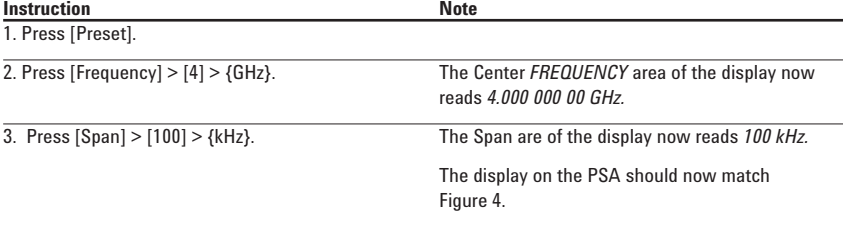

## **Configuring pulse modulation**

Using the following procedure you will learn how to create a pulsemodulated RF carrier with the following characteristics:

**Figure 5:** 

- •RF output frequency set to 4 GHz
- •RF output amplitude set to 0 dBm
- •pulse period set to 100.0 µsec
- •pulse width set to 24.0 µsec
- •pulse source set to internal free-run

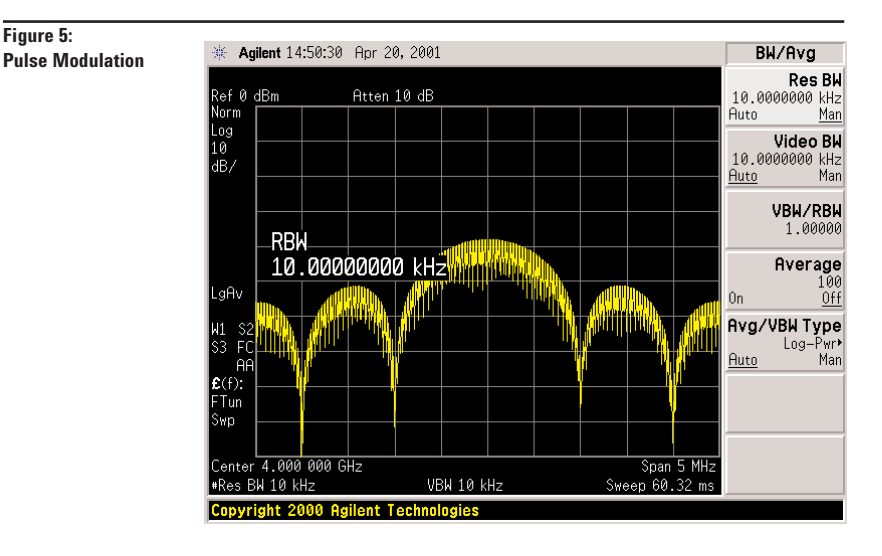

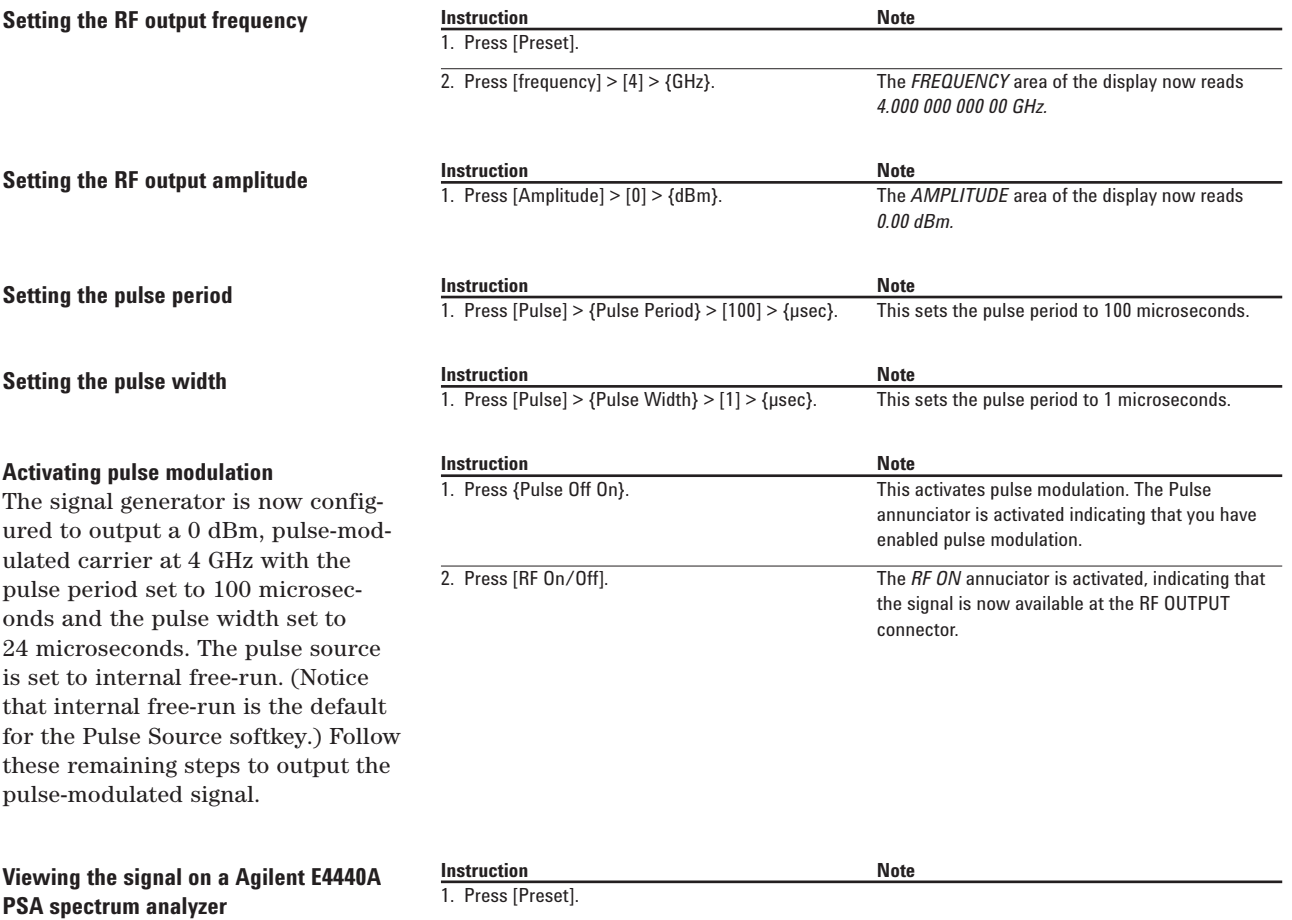

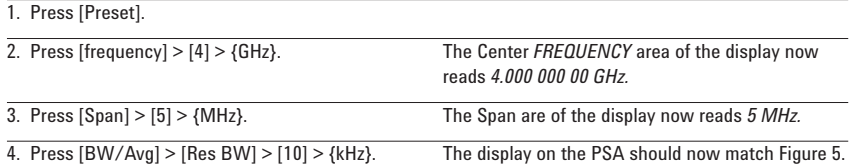

## **Part 3: Configuring the LF Output (E8257C Only)**

The E8257C has a low frequency (LF) output. The LF output's source can be switched between an internal modulation source (internal monitor 1 or 2) or an internal function generator (function generator 1 or 2).

Using internal monitor 1 or 2 as the LF output source, the LF output provides a replica of the signal from either internal source (1 or 2) that is being used to modulate the RF output. The specific modulation parameters for this signal are configured through the AM, FM, or ΦM menus.

Using function generator 1 or 2 as the LF output source, the function generator section of the internal modulation source (1 or 2) drive the LO output directly. frequency and waveform are configured from the LF output menu, not through the AM, FM, or ΦM menus. You can select the waveform shape from the following choices:

#### **Sine**

sine wave with adjustable amplitude and frequency

#### **Dual-Sine**

dual sine waves with individually adjustable frequencies and a percent-of- peak-amplitude setting for the second tone (available from function generator 1 only)

#### **Swept-Sine**

a swept sine wave with adjustable start and stop frequencies, sweep time, and sweep trigger settings (available from function generator 1 only)

#### **Triangle**

triangle wave with adjustable amplitude and frequency

#### **Ramp**

ramp with adjustable amplitude and frequency

#### **Square**

square wave with adjustable amplitude and frequency

#### **Noise**

noise, in a uniform or Gaussian distribution, with adjustable amplitude generated as a peak-to-peak value (RMS value is approximately 80% of the displayed value)

## **DC**

direct current with adjustable amplitude

NOTE The {LF Out Off On} softkey controls the operating state of the LF output when the LF output source is set to function generator 1 or 2. The {Mod On/Off} softkey controls the operating state of the LF OUTPUT connector when the LF output source is set to internal monitor 1 or 2.

The {RF On/Off} softkey does not apply to the LF OUTPUT connector.

## **Configuring the LF output with an internal modulation source**

In this example, the internal FM modulation is the LF output source.

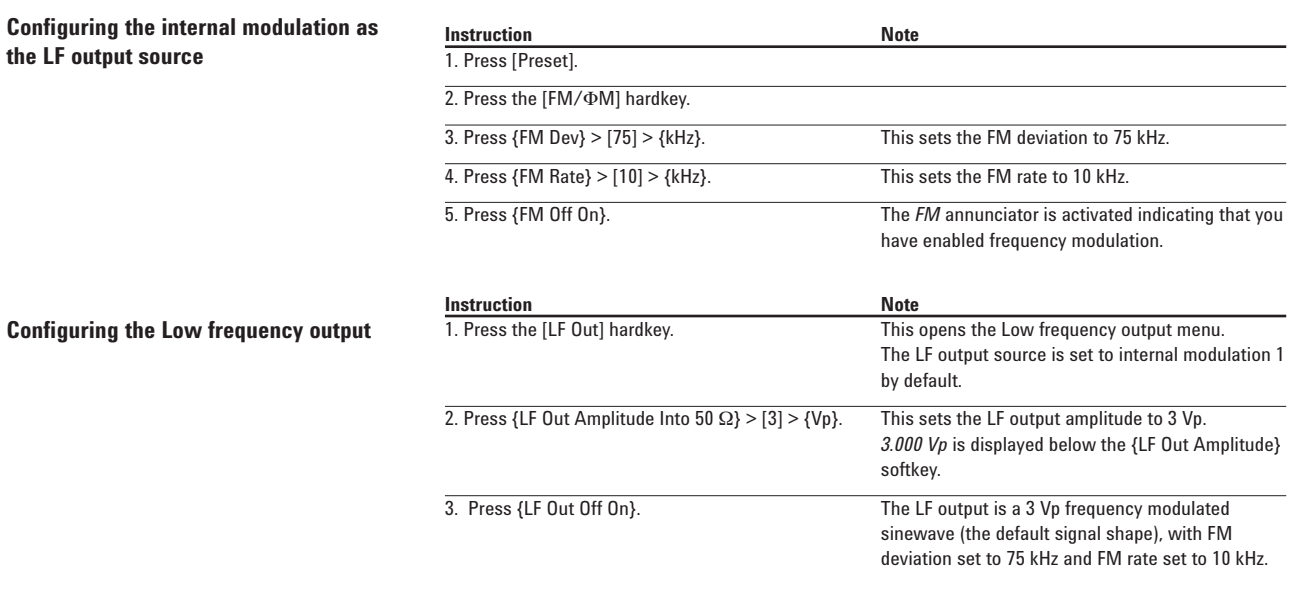

## **Configuring the LF output with a function generator source**

In this example, function generator 1 is the LF output source.

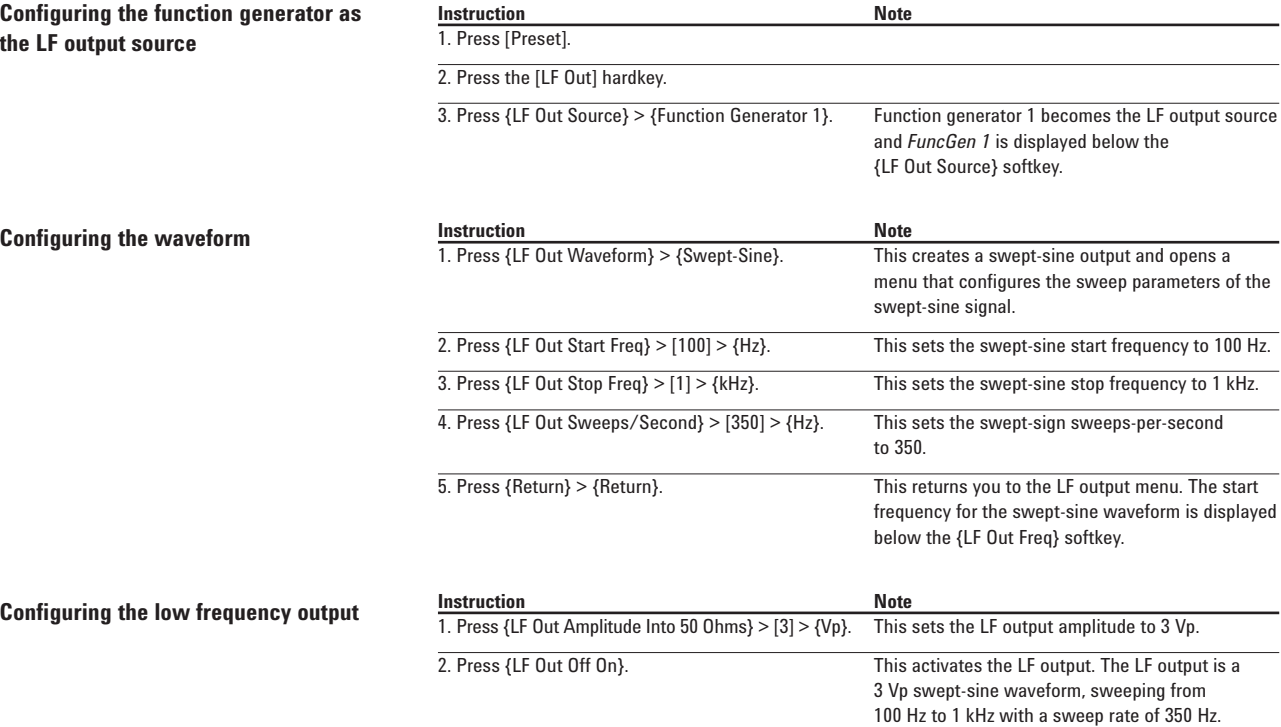

## **Part 4: Using Data Storage Functions**

This section explains how to use the two forms of signal generator data storage, the memory catalog, and the instrument state register.

### **Using the memory catalog**

The signal generator's interface for stored files is the memory catalog. From there you can view, copy, rename, and delete files, either from the signal generator's front panel or via remote controller. (For information on performing these tasks remotely, see the programming guide.)

The memory catalog may contain the following file types and their associated data:

## **LIST**

sweep data from the List Mode Values table including frequency, amplitude, and dwell time.

#### **STAT**

instrument state data, controlling instrument operating state parameters, such as frequency, amplitude, and mode.

## **UFLT**

user flatness calibration correction pair data (user-defined frequency and corresponding amplitude correction values).

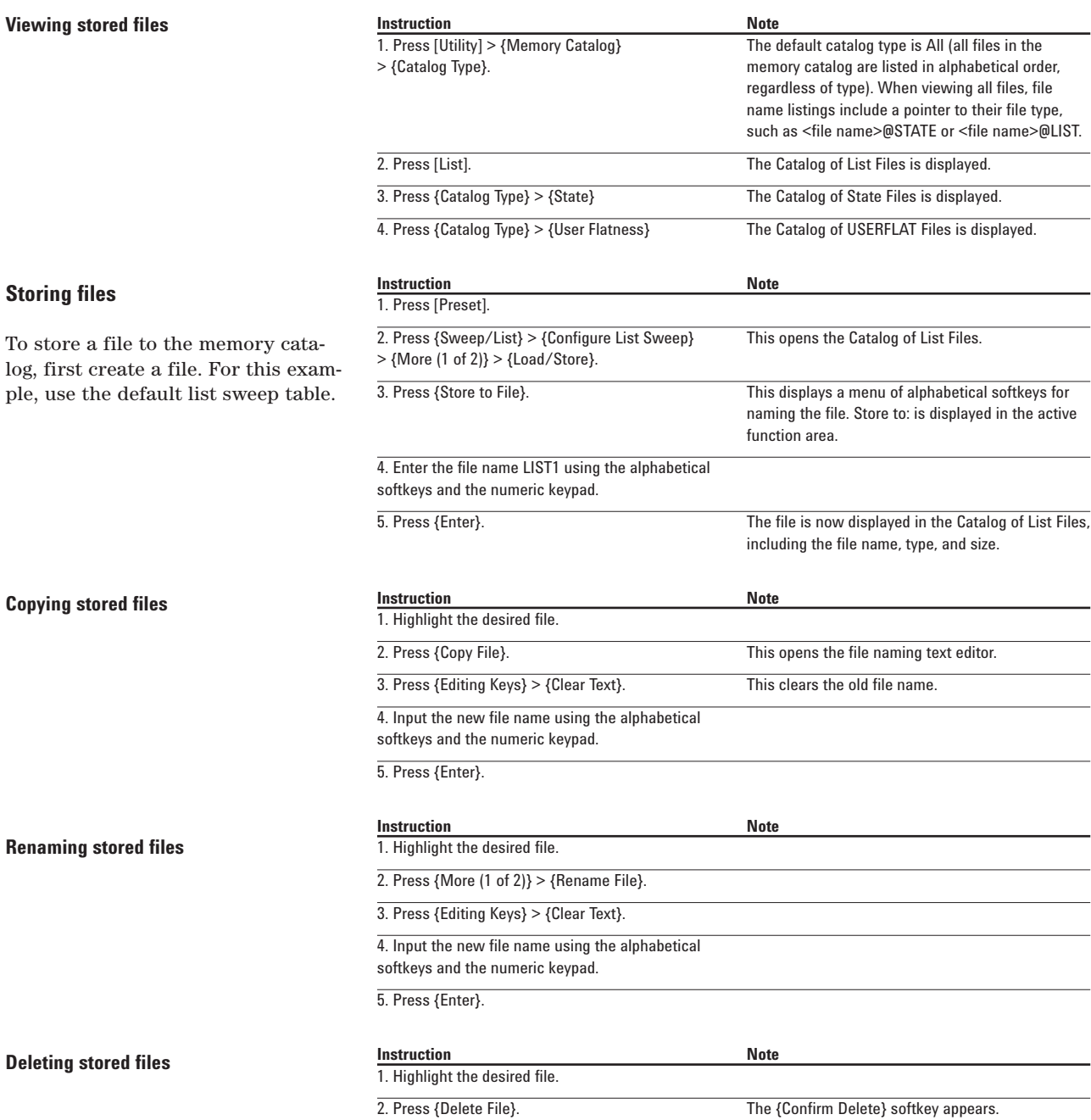

3. Press {Confirm Delete}.

## **Using the instrument state register**

The instrument state register is a section of memory divided into 10 sequences (numbered 0 through 9), each containing 100 registers (numbered 00 through 99). It is used to store and recall frequency, amplitude, and E8257C, modulation settings. It provides a quick alternative to reconfiguring the signal generator via the front panel or SCPI commands when switching between

different signal configurations. Once an instrument state has been saved, all of the frequency, amplitude, and modulation settings can be recalled with minimum effort.

NOTE List sweep data is not saved within an instrument state. For instructions on saving list sweep data, refer to "Storing Files" in Part 4, "Using Data Storage Functions."

Step sweep data cannot be saved to the instrument state register or to the memory catalog.

## **Saving an instrument state**

Using this procedure, you will learn how to save current instrument settings to the instrument state register.

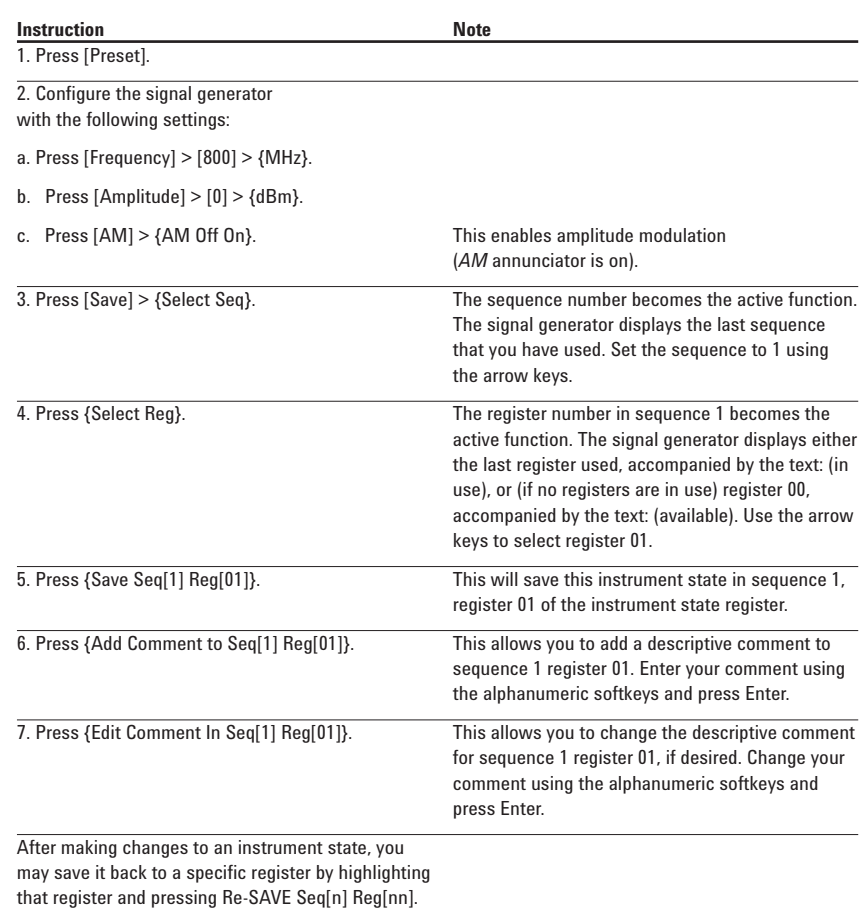

## **Recalling an instrument state**

Using this procedure, you will learn how to recall instrument settings saved to an instrument state register.

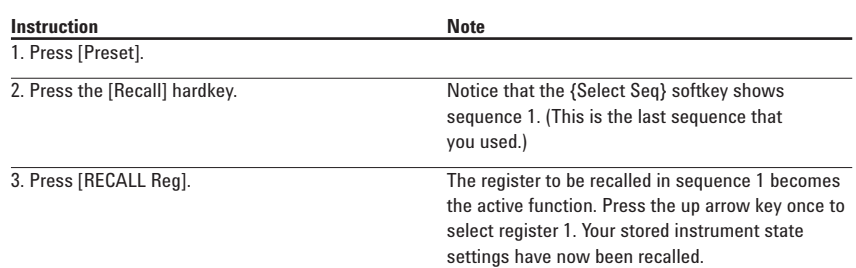

## **Deleting registers and sequences**

Using this procedure, you will learn how to delete registers and sequences saved to an instrument state register.

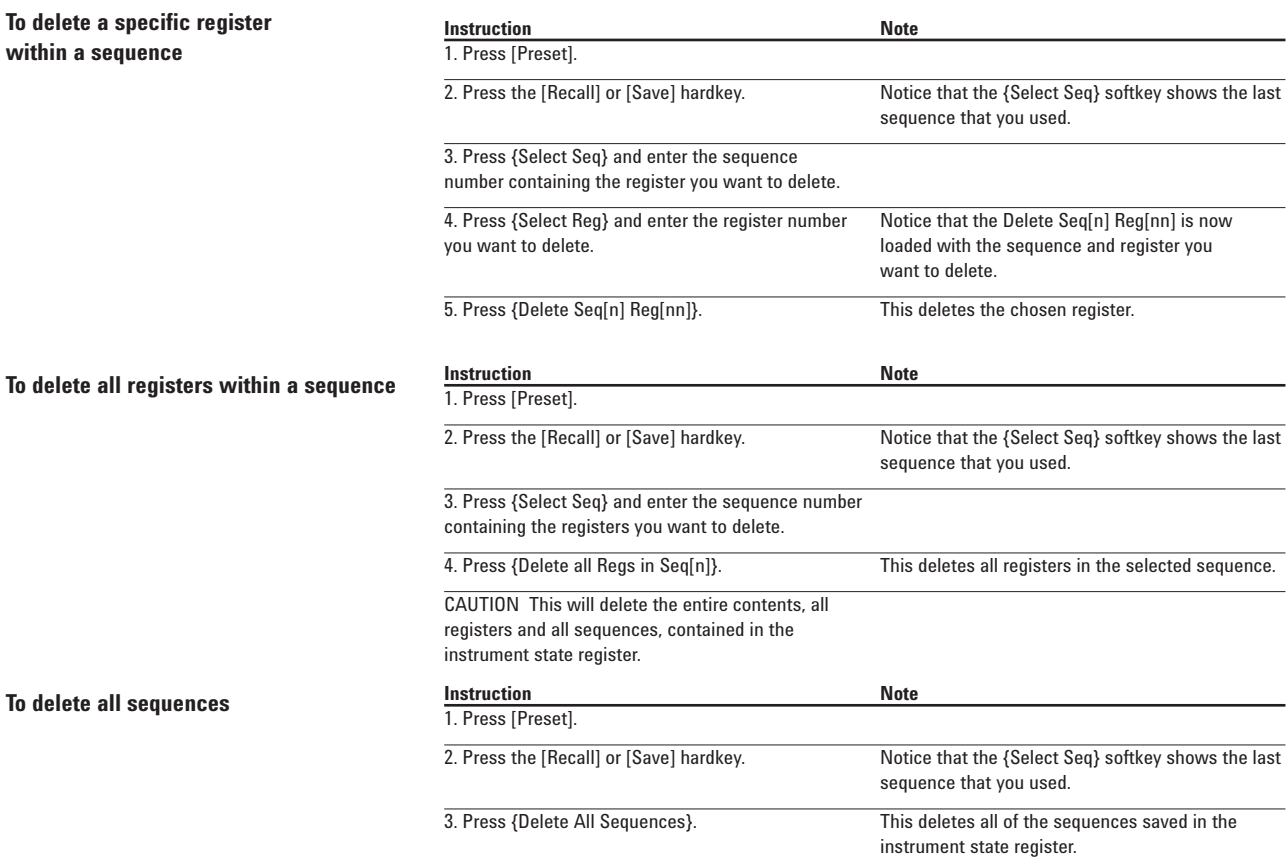

## **Part 5: Using Table Editors**

The PSG signal generator uses table editors to simplify configuration tasks such as creating a list sweep.

Using the List Mode Values table editor, the following section familiarizes you with basic table editor functionality.

Press [Preset] > [Sweep/List] > [Configure List Sweep].

The signal generator displays the List Mode Values table editor, as shown below.

#### **Active Function Area**

an area that displays the active table item while its value is edited

#### **Cursor**

an inverse video identifier used to highlight specific table items for selection and editing

#### **Table Editor Softkeys**

follow these steps:

keys that select table items, preset table values and modify table structures

#### **Table Items**

values arraigned in numbered rows and titled columns

### **Table editor softkeys**

The following table editor softkeys are used to load, navigate, modify, and store table item values. Press More (1 of 2) to view additional table editor softkeys.

#### **Edit Item**

displays the selected item in the active function area of the display where the item's value can be modified

### **Insert Row**

inserts an identical row of table items above the currently selected row

#### **Delete Row**

deletes the currently selected row

#### **Insert Item**

inserts an identical item in a new row below the currently selected item

#### **Delete Item**

deletes the item from the bottom row of the currently selected column

#### **Goto Row**

opens a submenu of softkeys (Goto Top Row, Goto Middle Row, Goto Bottom Row, Page Up, and Page Down) used to quickly navigate through the table items

#### **Page Up and Page Down**

display table items that occupy rows outside the limits of the ten-row table display area

#### **Load/Store**

opens a submenu of softkeys (Load From Selected File, Store To File, Goto Row, Page Up, and Page Down) used to load table items from a file in the memory catalog, or to store the current table items as a file in the memory catalog

For more information on loading and storing files, "Using Data Storage Functions."

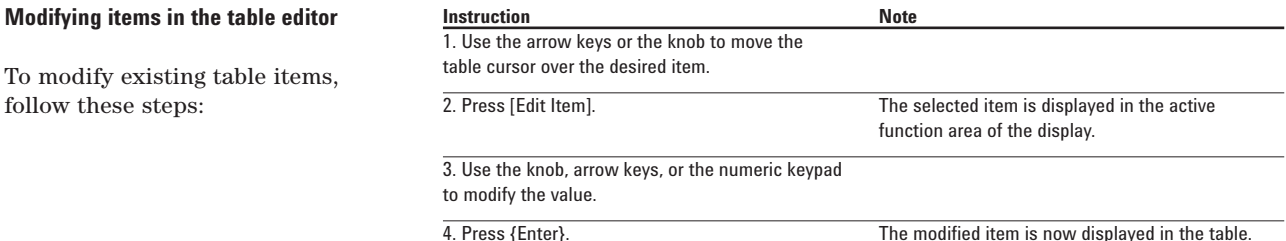

## **Part 6: Configuring for Remote Control**

This section will show you how to configure the signal generator to interface with a remote controller. Follow the instructions in the appropriate section to configure your PSG signal generator for remote control.

NOTE For a complete system interface required equipment list and installation procedure, see the programming guide.

## **Configuring for a parallel GPIB (IEEE 488.2, 1987) interface**

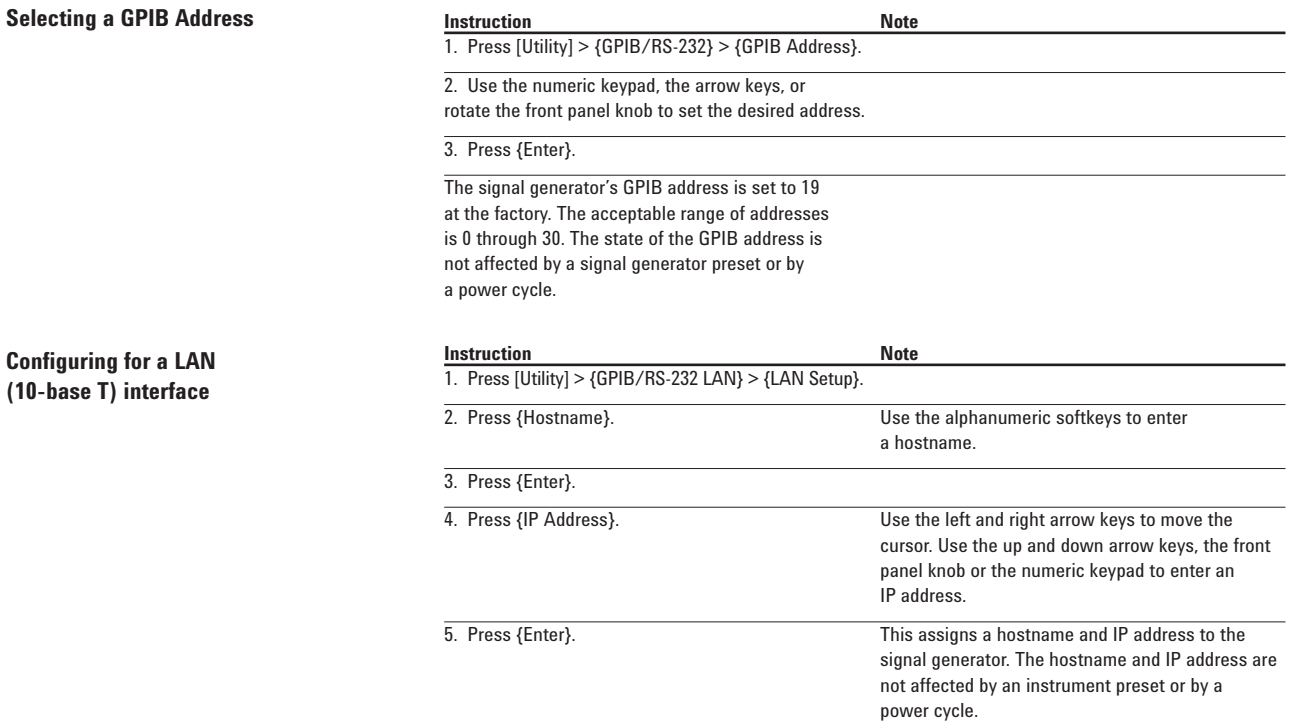

**Configuring for a serial (RS-232) auxiliary interface**

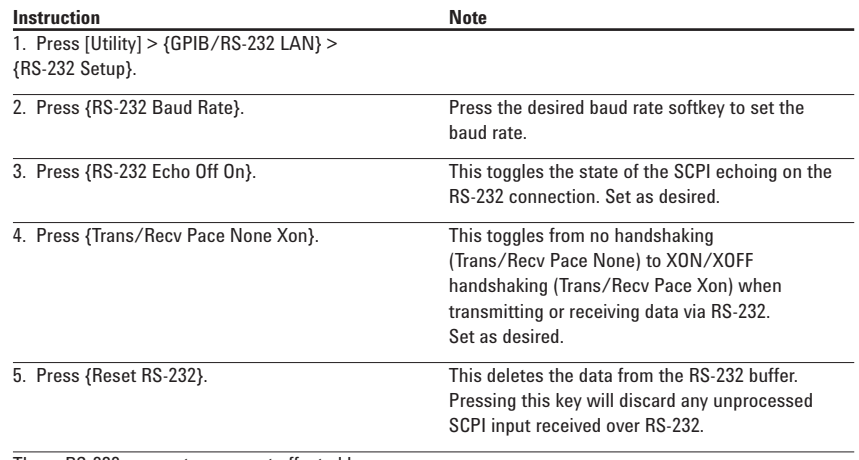

These RS-232 parameters are not affected by an instrument preset or by a power cycle.

## **To find out more visit: www.agilent.com/find/psg**

#### **Related Agilent literature**

*PSG Signal Generator Brochure* Literature number 5988-7538EN

*Agilent E8247/E8257C* PSG CW and Analog Signal Generator Data Sheet Literature number 5988-2412EN

*Agilent E8267C* PSG Vector Signal Generator Data Sheet Literature number 5988-6632EN

*Agilent E8267C* PSG Vector Signal Generator Configuration Guide Literature number 5988-7541EN

*PSG Series Product Note: Millimeter Head* Literature number 5988-2567EN

*PSG Series Product Note: Millimeter Head* Literature number 5988-2567EN

*PSG Two-tone and Multi-tone Application Note* Application Note 1410 Literature number 5988-7689EN

*Digital Modulation in Communications Systems– An Introduction* Application Note 1298 Literature number 5965-7160EN

## **Warranty**

The standard warranty is three years. An extended five-year warranty is available with Option W50.

#### **Agilent Technologies' Test and Measurement Support, Services, and Assistance**

Agilent Technologies aims to maximize the value you receive while minimizing your risk and problems. We strive to ensure that you get the test and measurement capabilities you paid for and obtain the support you need. Our extensive support resources and services can help you choose the right Agilent products for your applications and apply them successfully. Every instrument and system we sell has a global warranty. Support is available for at least five years beyond the production life of the product. Two concepts underlie Agilent's overall support policy: "Our Promise" and "Your Advantage."

#### **Our Promise**

Our Promise means your Agilent test and measurement equipment will meet its advertised performance and functionality. When you are choosing new equipment, we will help you with product information, including realistic performance specifications and practical recommendations from experienced test engineers. When you use Agilent equipment, we can verify that it works properly, help with product operation, and provide basic measurement assistance for the use of specified capabilities, at no extra cost upon request. Many self-help tools are available.

#### **Your Advantage**

Your Advantage means that Agilent offers a wide range of additional expert test and measurement services, which you can purchase according to your unique technical and business needs. Solve problems efficiently and gain a competitive edge by contracting with us for calibration, extra-cost upgrades, outof-warranty repairs, and onsite education and training, as well as design, system integration, project management, and other professional engineering services. Experienced Agilent engineers and technicians worldwide can help you maximize your productivity, optimize the return on investment of your Agilent instruments and systems, and obtain dependable measurement accuracy for the life of those products.

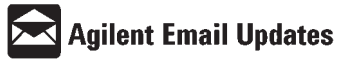

#### **www.agilent.com/find/emailupdates**

Get the latest information on the products and applications you select.

#### **Agilent T&M Software and Connectivity**

Agilent's Test and Measurement software and connectivity products, solutions and developer network allows you to take time out of connecting your instruments to your computer with tools based on PC standards, so you can focus on your tasks, not on your connections. Visit www.agilent.com/find/connectivity for more information.

#### **By internet, phone, or fax, get assistance with all your test & measurement needs**

**Online assistance: www.agilent.com/find/assist**

**Phone or Fax**

**United States:** (tel) 800 452 4844

**Canada:** (tel) 877 894 4414 (fax) 905 282 6495

**China:** (tel) 800 810 0189 (fax) 800 820 2816

**Europe:** (tel) (31 20) 547 2323 (fax) (31 20) 547 2390

**Japan:**

(tel) (81) 426 56 7832 (fax) (81) 426 56 7840 (tel) (82 2) 2004 5004 (fax) (82 2) 2004 5115

**Latin America:**

**Other Asia Pacific Countries: (**tel) (65) 6375 8100 (fax) (65) 6836 0252 Email:

tm\_asia@agilent.com

Product specifications and descriptions in this document subject to change without notice. © Agilent Technologies, Inc. 2001, 2002 Printed in USA October 08, 2002 5988-2414EN

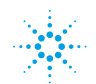

**Korea:**

(tel) (305) 269 7500 (fax) (305) 269 7599

**Taiwan:** (tel) 0800 047 866 (fax) 0800 286 331